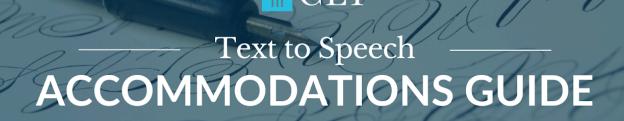

This document contains helpful information for four different text to speech (TTS)/screen readers that can be used on the CLT or CLT10. Please make sure your chosen TTS tool is compatible with your computer before test day! Other TTS/screen readers may work, but all four of the recommendations below have been pre-tested in Chrome by CLT and are free browser extensions. TTS extensions that have built in dictionaries are not allowed.

## Speechify (CLT3-8, CLT10, and CLT)

- Pin this extension in your browser.
- Either push the play button that appears by each paragraph or select text and push play.
- Read the answers alongside Speechify. The answer letters are pushed up against the previous answer.
- Be sure to read along in the math section, as this does not read numbers well.

## Natural Reader (CLT10 and CLT)

- Pin this extension in your browser. When you move on to a new page, click the icon in the toolbar to access it again.
- Highlight text, click the headphones icon that pops up, and the text will be read aloud.
- It's a little tricky to get paragraph numbers to show. Click to the very left of the "Show paragraph numbers" phrase.
- On occasion, it will keep reading even if you have moved to the next page. Slide the scroll bar to the end, and it will stop.
- Be sure to read along in the math section, as this does not read numbers well.

## Talkie (CLT3-8, CLT10, and CLT)

- Please pin this extension in your browser.
- Select text, then push the Talkie play button in the toolbar.
- This one is hard to resume, if stopped. Just highlight the next bit of text you need to read, and push play again.
- Be sure to read along in the math section, as this does not read symbols well.

## ChromeVox (CLT10 and CLT)

- Please pin this extension to your toolbar.
- Select text, and it will read to you.
- For the questions/answers, select just a part, or the whole thing to be read.
- There is no toolbar for this screen reader, but there are keyboard shortcuts.
- This skips numbers and symbols, so make sure to read along in the math section.